# **OPS User Guide:**

**Community Housing Fund** 

**Advanced Revenue and Capital Funding** 

# **Contents**

| Overview                                 | 3  |
|------------------------------------------|----|
| About the Community Housing Fund (CHF)   | 3  |
| How to use this guide                    | 3  |
| Key Terms                                | 4  |
| Registering on GLA-OPS                   | 6  |
| Background                               | 6  |
| Registering a new organisation           | 6  |
| Organisation (Org) Admins                | 6  |
| Registering new users                    | 9  |
| CHF Bidding Process                      | 10 |
| Creating a project                       | 11 |
| Advanced Revenue                         | 12 |
| Block 1: Project Details                 | 12 |
| Block 2: Project Aims                    | 14 |
| Block 3: Supporting Information          | 14 |
| Submit your Project                      | 22 |
| Capital                                  | 23 |
| Block 1: Project Details                 | 23 |
| Block 2: Project Aims                    | 24 |
| Block 3: Supporting Information          | 24 |
| Block 6: Affordable Homes                | 26 |
| Block 8: Development Information         | 29 |
| Block 9: Building Safety Standards       | 31 |
| Block 10: Modern Methods of Construction | 32 |
| Submit your Project                      | 32 |
| Approved Projects                        | 34 |
| Project Status                           | 34 |
| Making Changes to a Project              | 36 |
| Claiming a Milestone                     | 36 |
| Drawdown grant allocations               | 37 |
| Milestone Evidence                       | 37 |

| Pending Payments    | 38 |
|---------------------|----|
| Authorised Payments | 39 |

### Overview

## **About the Community Housing Fund (CHF)**

The Mayor wants Londoners to be more involved in planning and delivering new homes. Community-led housing is about Londoners playing a positive role in solving their own and their communities' housing problems by developing, managing and/or owning new genuinely affordable homes themselves. The community-led housing sector comprises a wide range of ownership, occupancy and management models including (but not limited to) Community Land Trusts (CLTs), co-operatives, and co-housing. Within the sector a range of tenures are possible, including shared ownership, rent, and market sale, but the Mayor is particularly interested in supporting community-led groups to deliver forms of affordable housing.

The Community Housing Fund makes £38 million available – a combination of revenue and capital funding to support building new homes that are genuinely affordable for local people. This will include a revolving loan fund which will help make the sector more sustainable.

To find out more about the Community Housing Fund, please see our prospectus: Community Housing Fund Prospectus

## How to use this guide

This guide explains how bidders can register their organisation, create and submit a project and claim grant for CHF on the GLA's Open Project System (OPS) project management system.

If you have any questions about how to complete an application on OPS that are not covered by this guide, contact your GLA Area Manager.

# **Key Terms**

All definitions in this glossary are for the purposes of the Community Housing Fund.

The definitions below are to assist with data entry only and do not supersede or take precedence over the terms defined in the funding contracts and the GLA Affordable Housing Capital Funding Guide. For legal definitions, providers should to refer to those documents.

| Term                      | Definition                                                                                                    |
|---------------------------|----------------------------------------------------------------------------------------------------|
| Consortium                | An association of providers for the purposes of bidding for funding through this programme. A consortium is different to a partnership; please see below for this definition. |
| Estate Regeneration       | The physical renewal of social housing estates through demolition, rebuilding or both.                                                                                        |
| Income from shared        | Income from the sale of the initial percentage share of London Shared                                                                                                    |
| ownership first sales (£) | Ownership homes to be received by a provider and used to fund a project.                                                                                                    |
| Income from rents (£)     | Income from rented homes to be received by a provider. Refer to the                                                                                                    |
|                           | GLA's Capital Funding Guide.                                                                                                    |
| Larger homes              | A home with 3 or more bedrooms.                                                                                                    |

| Milestone                          | An event marking when a significant stage within a project is reached.  A milestone can be linked to a payment.                                                                                                    |
|------------------------------------|----------------------------------------------------------------------------------------------------|
| Organisation Administrator         | A GLA-OPS user responsible for updating the organisation details, approving and maintaining new and existing users and creating consortiums and partnerships (if relevant). The Organisation Administrator uses the Organisation menu in GLA-OPS. There should be a minimum of two Organisation Administrators per Organisation. |
| Other public subsidy (£)           | Public subsidy which is not GLA grant funding, RCGF or DPF, for example, funding from a local authority.                                                                                                    |
| Partnership                        | A housing partnership such as a parent company with one or more subsidiary organisations within its control. A partnership is different to a consortium; please see above for this definition.                                                                                                    |
| Project                            | A development project delivering affordable housing homes; previously known as a scheme.                                                                                                    |
| Project Editor                     | A GLA-OPS user responsible for inputting, submitting and processing projects.                                                                                                    |
| Provider Contributions (£)         | The financial contribution from a provider into a project, for example this could include borrowing or contributions from providers' own resources.                                                                                                    |
| Recycled Capital Grant Fund (RCGF) | An internal fund within the accounts of a Registered Provider which is used to recycle historic grant receipts in all their forms in accordance with GLA policies and procedures.                                                                                                    |
| Registered Provider                | An organisation registered with and meeting the regulatory standards set by the Regulator of Social Housing.                                                                                                    |
| Supported or Specialised homes     | Homes or bedspaces offering support or care services as part of an integrated package.                                                                                                    |
| Tenure                             | The terms upon which a home is sold or let and occupied.                                                                                                    |
| Total Development Costs            | The total cost of delivering the homes the provider is bidding for.                                                                                                    |
| User                               | A person who is authorised to use the GLA-OPS system.                                                                                                    |

# **Registering on GLA-OPS**

### **Background**

If your organisation hasn't previously used OPS, you will firstly need to register and create a new organisation profile to be able to apply for the CHF.

If your organisation is already registered, but you are not registered as a user, please go to the Registering new users section.

If your organisation is already registered, and you are already registered as a user, please go to the <u>CHF bidding section</u>.

## Registering a new organisation

Access to OPS is provided via a self-registration process. In order to register, users must open the OPS login page at <a href="https://ops.london.gov.uk">https://ops.london.gov.uk</a>.

New users should select "New to GLA-OPS? Register here":

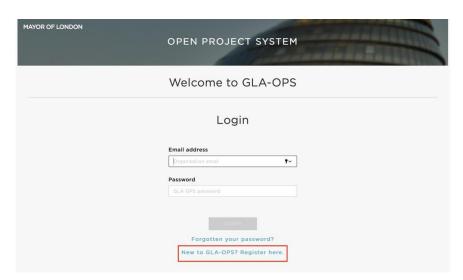

Where an organisation is not already registered on OPS, the user must select the programme they would like to register with and provide information about the organisation along with their own user-registration details.

## **Organisation (Org) Admins**

The user registering the organisation will become the organisation's initial 'Org Admin' once the request is approved. 'Org Admins' are responsible for:

- Keeping the organisation's details up to date
- Approving new users for the organisation
- Deactivating the accounts of users that have left the organisation
- Assigning each user in the organisation a role (including assigning additional Org

### Admins)

The person submitting the new organisation request must have authority within the organisation to carry out the above tasks.

**Note:** The GLA recommends a minimum of **two** Org Admins per organisation. Org Admins can assign other users the Org Admin role in the 'Users' tab at the top of the main page.

To begin the registration process, click on 'Register an Organisation' on the 'New to GLA-OPS' page:

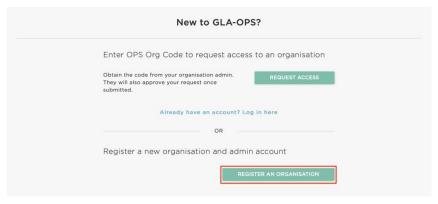

There is then a three-step process to complete the registration. For step 1, click 'register' under 'GLA Housing and Land Directorate':

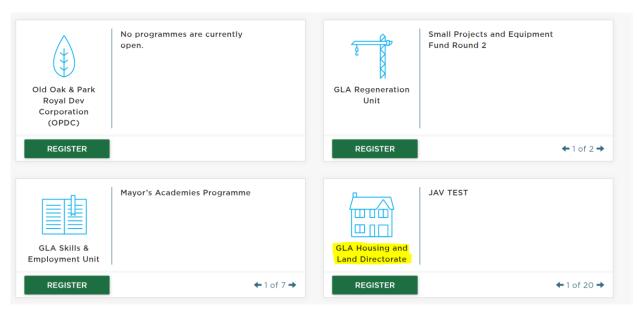

The second step requires the user to provide basic details about the organisation:

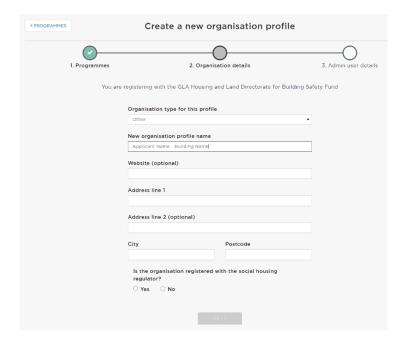

The third step requires details to be entered about the user that is registering the organisation. The user will become the 'Org Admin' and will be responsible for approving all subsequent users. The user should complete the webform, ensuring that when the password is added, its strength is rated as at least "Good" to enable the account to be registered:

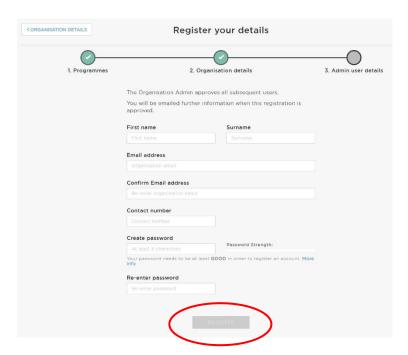

Once complete, click 'Register' and the request will be sent to the GLA who will approve or reject it.

### Registering new users

If the organisation is already registered on OPS, you can gain access by contacting the organisation's existing 'Org Admin'. They will provide you with your organisation's registration key.

**Note:** 'Org Admins' can find the registration key by clicking 'Manage Organisations' from the menu bar. Org Admins' can update the registration key at any time by clicking 'Edit'.

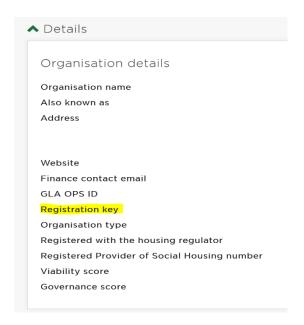

If you do not know if the organisation is registered on OPS or the identity of your Org Admin, contact your GLA Area Manager who will be able to look this up for you.

New users should register on GLA-OPS by selecting 'Request Access' on the 'New to GLA-OPS?' page:

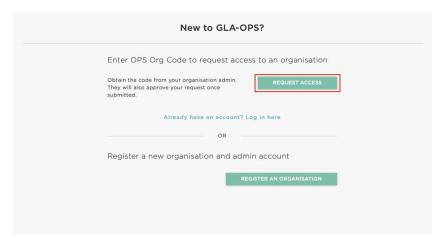

Users must then complete the webform, entering the registration key and ensuring that the password strength is rated as at least "Good" to enable the account to be registered. Once all fields are completed, the option to register will be made available and, when clicked, an email

will automatically be sent to 'Org Admin' users within your organisation. The 'Org Admin' may then approve your request and assign you a role.

# **CHF Bidding Process**

This chapter provides guidance to providers on how to input bids into OPS for CHF

Please read the <u>Community Housing Fund Prospectus</u> before submitting bids into GLA-OPS. Consult your GLA Area Manager should you have any further questions.

There are two routes to bidding for funding:

| Bidding Routes   | When to use the route                                                                     |
|------------------|-------------------------------------------------------------------------------------------|
| Advanced Revenue | When you are bidding for funding after your site is secured for costs to planning.        |
| Capital          | When you are bidding for funding to support the delivery of new homes and infrastructure. |

# **Creating a project**

To create an application, complete the following steps:

- Log in to GLA-OPS: https://ops.london.gov.uk/#/home
- Select "Programmes & Projects" then "Projects" in the main drop-down menu
- Select "Create new+"
- Enter project details:
  - From the drop-down list entitled "Select a programme for the project", select
     "Community Housing Fund"
  - Select the organisation name you created during registration from the dropdown list entitled "Which organisation are you creating the project for?"
  - Add a project title using the **full name of the project** for which funding is being sought
- From the drop-down list entitled "Select the type of project you want to create", select one of the following four funding routes:
- 1. Advanced Revenue
- 2. Capital

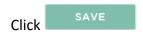

For each route there are different blocks to complete, you can complete these in any order. Click on each block to access it and complete all sections before submitting your funding bid.

**Note:** on every block you will need to click on at the top right of the screen in order to input or amend information.

Click to save the information you have entered and return to the 'Project Overview' screen.

Optional questions are flagged, and all the others are mandatory. You may save a project at any time and return to it later. If a mandatory field has not been completed, the system will allow you to continue but you will not be able to submit a project until all the SECTION COMPLETE 

blocks highlighted in green show as:

## **Advanced Revenue**

The Advanced Revenue route should be used where you are bidding for funding to support the preparation and instigation of community-led housing proposals.

You should work through and complete all the blocks by making them green, before you are able to submit your project to the GLA to be assessed.

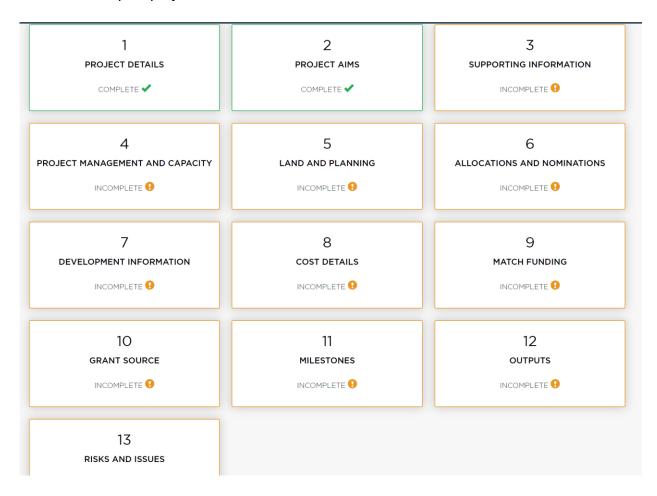

## **Block 1: Project Details**

This block will automatically populate some of the information. Select 'Edit' and complete all parts of the block.

Enter the project's address, postcode, co-ordinates and select the borough from the dropdown menu and enter a brief description of the project. Once complete, click on 'Done' to return to the 'Project Overview' screen.

# **Project Details** Project title **Bidding Arrangement** GLA Housing and Land Directorate Organisation name GLA Housing and Land Directorate Programme selected Community Led Housing Project type selected Advanced Revenue Enter a brief project description test Enter the address of the project test Borough Barnet Postcode en5 5ts

Co-ordinates 124566

**Note:** To find the co-ordinators for the project use the Grid Reference finder <a href="https://gridreferencefinder.com/">https://gridreferencefinder.com/</a>

123345

### **Block 2: Project Aims**

This block allows you to add in the aim(s) of your project. Add additional aims by clicking the 'add new' button.

This section has been added from the Community Housing Fund perspective to specifically capture the combined aims of community led schemes. You can enter a maximum of three aims. These are likely to be broad in nature and to give an immediate sense of the scope of your project. It is expected that each scheme will include the aim of 'Affordable housing'. Examples of other aims may include 'Self-build' or 'Community space'. Prioritise the most important. You may wish to address several issues in the community or a specific area of housing need. You may feel there are a high number of empty homes, or that you don't have a strong sense of community, self-build or an environmentally positive approach which are particularly important. Outline how the project will meet the needs and priorities of the intended community, who will benefit and in what way. (Consider the criteria in section 6 of the London CHF Prospectus.)

Please note - the template will only allow you to enter up to 3 aims.

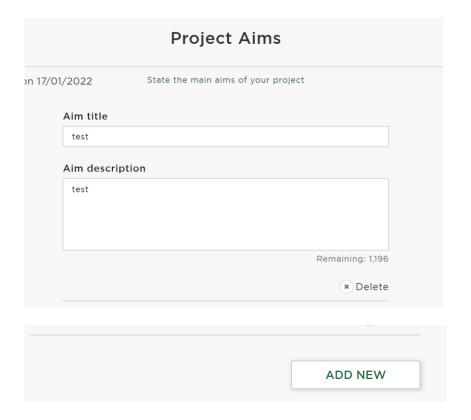

## **Block 3: Supporting Information**

Please answer the questions in this block with regard all the homes you are intending on delivering.

Select "Edit" and complete all parts of the block. Once complete, click on 'Done' to return to the 'Project Overview' screen.

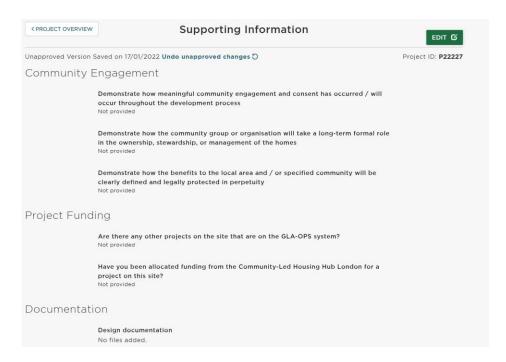

### **Block 4: Project Management and Capacity**

Please answer this block about the people who are going to be involved in delivering the project.

Additional questions may appear depending on your answers, but all mandatory ones must be answered in order to complete the block.

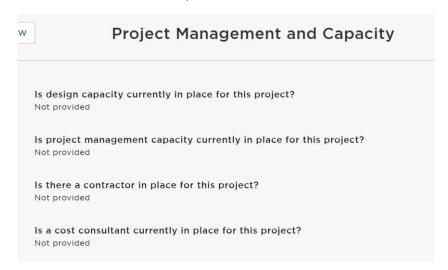

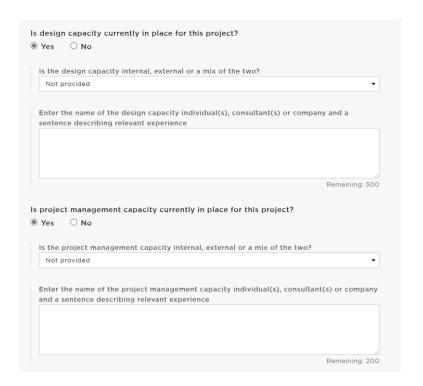

## **Block 5: Land and Planning**

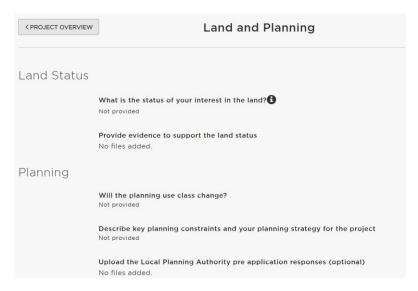

**Block 6: Allocations and Nominations** 

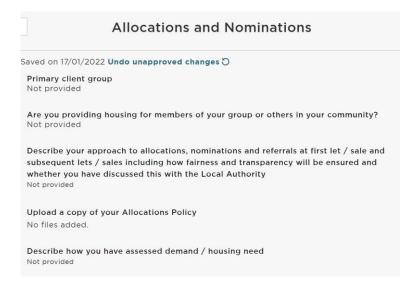

## **Block 7: Development Information**

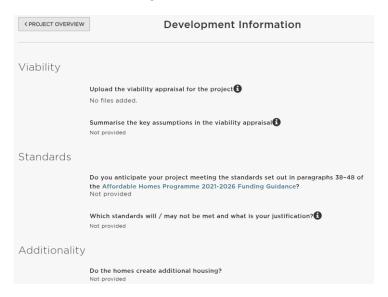

#### **Block 8: Cost Details**

Provide the costs per category for the advanced revenue grant being requested

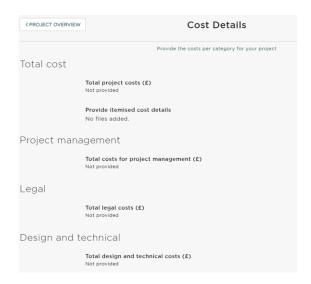

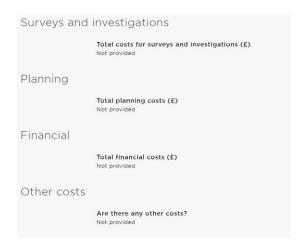

## **Block 9: Match Funding**

This block is preset to answer 'Yes' to the first match funding question, however you can change this answer to 'No' if there is no match funding, and no further information will be required.

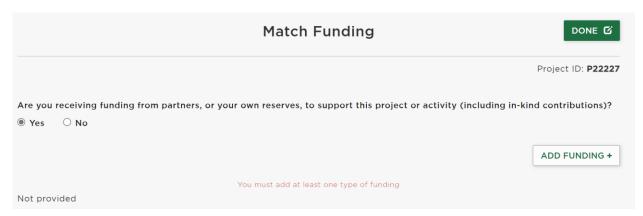

If you do have match funding click 'Add Funding' and answer the questions, you can add additional funding lines.

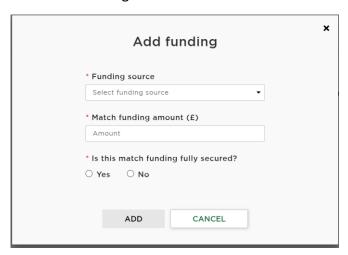

**Block 10: Grant Source** 

Use this block to state the full amount of funding you are requesting from the GLA for this project.

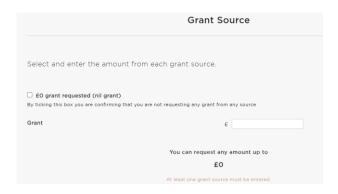

### **Block 11: Milestones**

The Milestones block is where you should enter the tranche amounts you want, the date they are likely to be achieved and then claim the grant once the milestone has been completed.

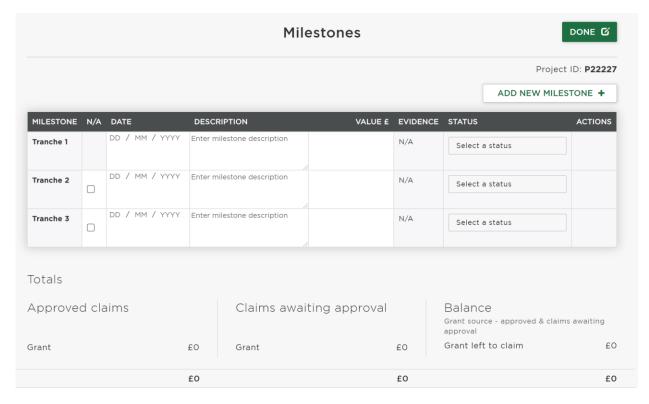

The block has been pre-set to 3 tranche amounts, but you can either tick them as 'N/A' if not required. More or less tranches may be required depending on value of grant and bidder's programmes. You may also add your own bespoke milestones to provide more information about your project. To do this, click on:

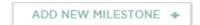

To delete an additional milestone you have added, click on the cross which will appear to the right of the screen when your mouse cursor hovers over the additional milestone.

#### Note:

• Use milestones that are relevant to your scheme

- Payment is in advance when a key milestone is reached these are payment milestones named Tranche 1, 2, 3 etc.
- Tranche 1 milestone description should include securing the site
- These are followed by non-payment milestones which are the outputs that will be delivered from the tranche payment
- Each non-payment milestone must be achieved, and evidence supplied, to be able to claim the next payment tranche
- Milestone names and descriptions should make clear what the output will be that can then be uploaded as evidence once the output is achieved
- GLA officers may request changes to your milestone block to ensure that risks and issues are managed

Below is an example Milestone block filled out to provide an illustrated example.

| MILESTONE                                         | N/A | DATE           | DESCRIPTION                                                                    | VALUE<br>£ | EVIDENCE      | STATUS  |
|---------------------------------------------------|-----|----------------|--------------------------------------------------------------------------------|------------|---------------|---------|
| Tranche 1                                         |     | 25 / 05 / 2022 | e.g. key payment milestone such as - Agreement for lease signed with landowner | 40,000     | None<br>added | FORECAS |
| Development partner engagement (tranche 1)        |     | 01 / 09 / 2022 | enter a description of output that will be provided as evidence                | 0          | None<br>added | FORECAS |
| Site investigations (tranche 1)                   |     | 01 / 09 / 2022 | enter a description of output that will be provided as evidence                | 0          | None<br>added | FORECAS |
| Pre-app (tranche 1)                               |     | 01 / 09 / 2022 | enter a description of output that will be provided as evidence                | 0          | None<br>added | FORECAS |
| Updated financial appraisal (tranche 1)           |     | 01 / 09 / 2022 | enter a description of output that will be provided as evidence                | 0          | None<br>added | FORECAS |
| RIBA stage 2 (tranche 1)                          |     | 01 / 09 / 2022 | enter a description of output that will be provided as evidence                | 0          | None<br>added | FORECAS |
| Tranche 2                                         |     | 01 / 09 / 2022 | e.g. key payment milestone such as - Positive pre-<br>app planning feedback.   | 30,000     | None<br>added | FORECAS |
| Updated financial appraisal<br>(Tranche 2)        |     | 01 / 11 / 2022 | enter a description of output that will be provided as evidence                | 0          | None<br>added | FORECAS |
| RIBA stage 3 (tranche 2)                          |     | 01 / 11 / 2022 | enter a description of output that will be provided as evidence                | 0          | None<br>added | FORECAS |
| Board approval for allocations policy (tranche 2) |     | 01 / 11 / 2022 | enter a description of output that will be provided as evidence                | 0          | None<br>added | FORECAS |
| Development partner engagement (tranche 2)        |     | 01 / 11 / 2022 |                                                                                | 0          | None<br>added | FORECAS |
| Tranche 3                                         |     | 01 / 11 / 2022 | e.g. key milestone such as - planning validated                                | 20,000     | None<br>added | FORECAS |
| Development partner engagement (tranche 3)        |     | 01 / 03 / 2023 | enter a description of output that will be provided as evidence                | 0          | None<br>added | FORECAS |
| Allocations policy & legal agreements (tranche 3) |     | 01 / 03 / 2023 | enter a description of output that will be provided as evidence                | 0          | None<br>added | FORECAS |
| Development finance agreed (tranche 3)            |     | 01 / 03 / 2023 | enter a description of output that will be provided as evidence                | 0          | None<br>added | FORECAS |
| S106 Agreement completed (tranche 3)              |     | 01 / 03 / 2023 | enter a description of output that will be provided as evidence                | 0          | None<br>added | FORECAS |

## **Block 12: Outputs**

Use the Outputs block to forecast the start on site and completion month and year of the development you are asking for funding for. Add an output line for each type of start on site and completion by tenure.

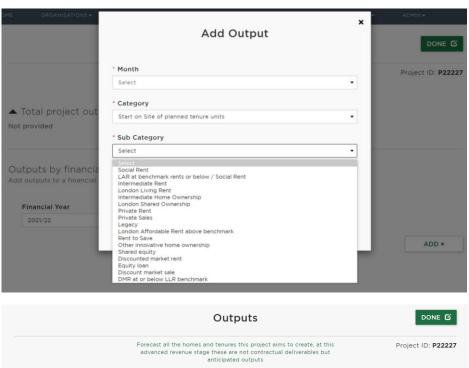

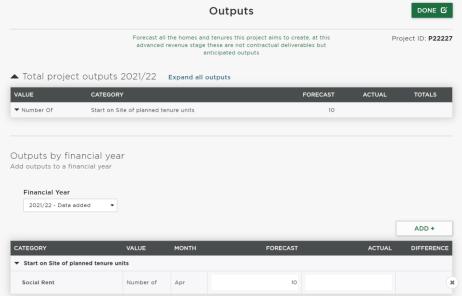

### **Block 13: Risks and Issues**

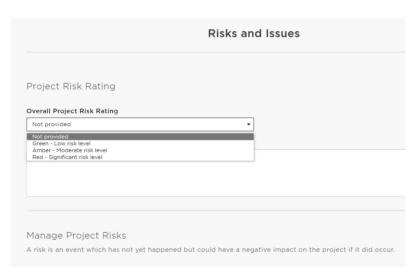

## **Submit your Project**

Once all the blocks have been completed, add a comment for the Area Manager and select "Submit project" at the bottom of the page:

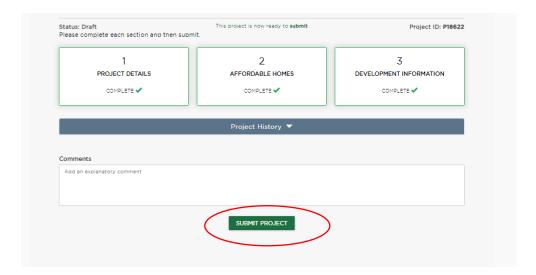

**Note:** please email the GLA once you have submitted your project so they can start the assessment process.

# **Capital**

This route should be used when bidding for capital funding for your development. This will be available to support the delivery of new homes and infrastructure. Funding for new homes can be used for:

- The construction of new homes
- Acquisition and/or remediation of land for development
- Conversion / refurbishment and acquisition of existing properties

## **Block 1: Project Details**

Select "Edit" and complete all parts of the block. Once complete, click on 'Done' to return to the 'Project Overview' screen.

Enter the project's address, postcode, co-ordinates and select the borough from the dropdown menu and enter a brief description of the project.

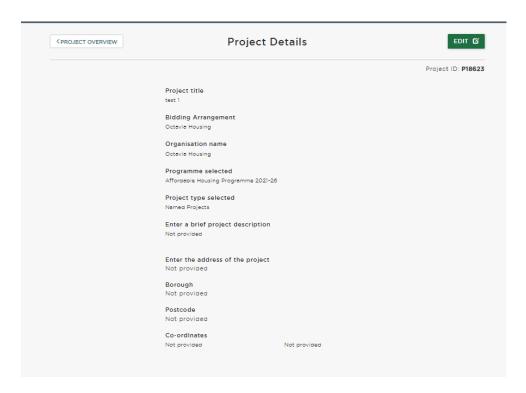

**Note:** To find the co-ordinators for the project use the Grid Reference finder <a href="https://gridreferencefinder.com/">https://gridreferencefinder.com/</a>

### **Block 2: Project Aims**

This block allows you to add in the aim(s) of your project. Add additional aims by clicking the 'add new' button.

This section has been added from the Community Housing Fund perspective to specifically capture the combined aims of community led schemes. You can enter a maximum of three aims. These are likely to be broad in nature and to give an immediate sense of the scope of your project. It is expected that each scheme will include the aim of 'Affordable housing'. Examples of other aims may include 'Self-build' or 'Community space'. Prioritise the most important. You may wish to address several issues in the community or a specific area of housing need. You may feel there are a high number of empty homes, or that you don't have a strong sense of community, self-build or an environmentally positive approach which are particularly important. Outline how the project will meet the needs and priorities of the intended community, who will benefit and in what way. (Consider the criteria in section 6 of the London CHF Prospectus.)

| 01/2022       | State the main aims of your project |
|---------------|-------------------------------------|
| Aim title     |                                     |
| test          |                                     |
| Aim descripti | on                                  |
| test          |                                     |
|               |                                     |
|               |                                     |
|               | Remaining: 1,19                     |
|               | × Delet                             |
|               |                                     |
|               |                                     |
|               |                                     |
|               |                                     |

## **Block 3: Supporting Information**

Please answer the questions in this block with regard all the homes you are intending on delivering.

Select "Edit" and complete all parts of the block. Once complete, click on 'Done' to return to the 'Project Overview' screen.

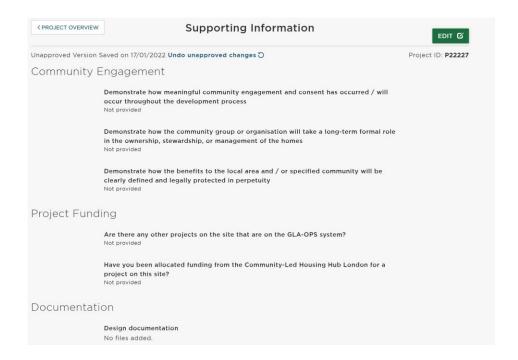

### **Block 4: Project Management and Capacity**

Please answer this block about the people who are going to be involved in delivering the project.

Additional questions may appear depending on your answers, but all mandatory ones must be answered in order to complete the block.

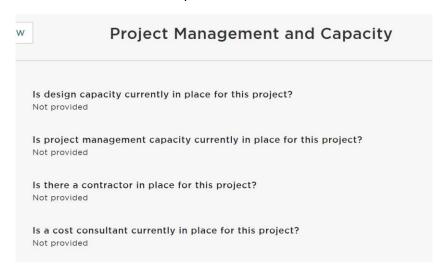

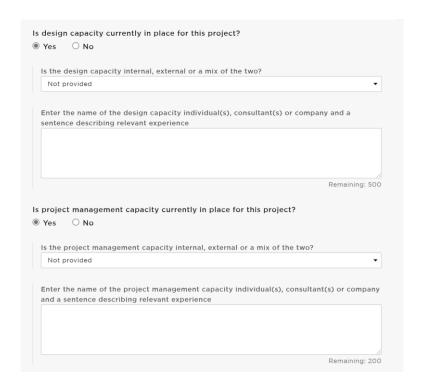

#### **Block 5: Allocations and Nominations**

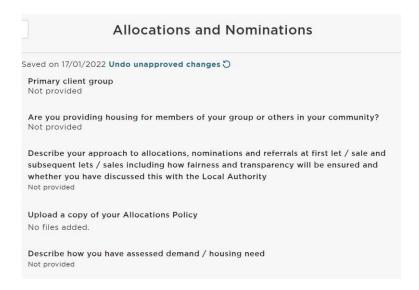

### **Block 6: Affordable Homes**

Select "Edit" and complete all parts of the block. Once complete, click on 'Done' to return to the 'Project Overview' screen.

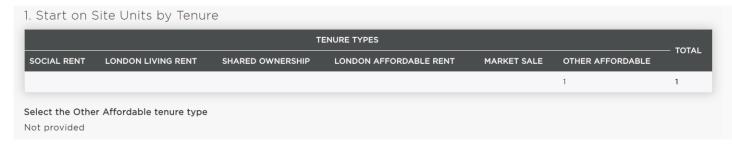

**Note:** if you are providing another type of affordable housing please specify in the 'Other Affordable' question as above.

**Note:** you must enter the same amounts of units in the start and completion tables.

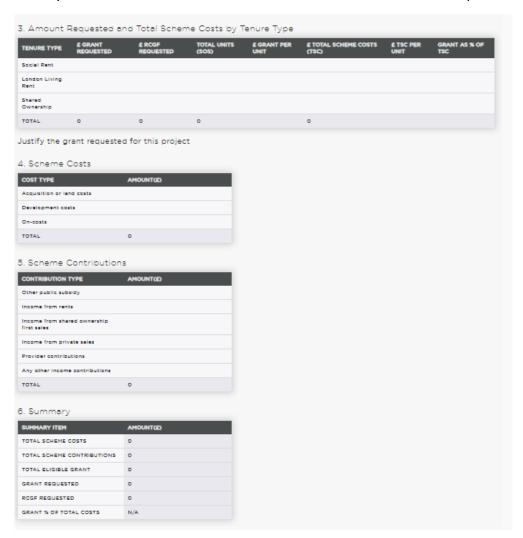

**Note:** the 'Other public subsidy', 'Income from rents', 'Income from first sales' and 'Provider contributions' amounts should be the total amounts input into the project for the homes detailed in OPS and not annual amounts.

### **Block 7: Milestones**

Select "Edit" and complete all parts of the block. Once complete, click on 'Done' to return to the 'Project Overview' screen.

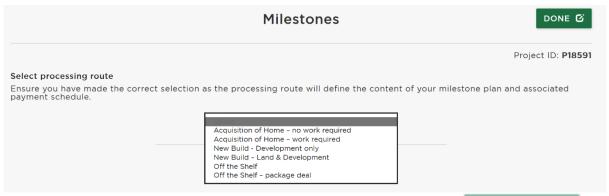

Select the processing route from the dropdown menu and click on

| CONFIRM |  |
|---------|--|
| CONTINU |  |

| Processing<br>Routes                         | Description                                                                                                    | Milestones                                                                                    |
|----------------------------------------------|----------------------------------------------------------------------------------------------------|-----------------------------------------------------------------------------------------------|
| New Build -<br>Development only              | Funding for the development of new build homes.                                                                                      | Contractor appointment Detailed Planning Permission Start on site Completion                  |
| New Build – Land<br>& Development            | Funding for the land and development of new build homes.                                                                             | Land acquisition Contractor appointment Detailed Planning permission Start on site Completion |
| Acquisition of<br>Home – work<br>required    | Acquisition of a previously occupied open market property that needs some work before conversion to social housing.                  | Acquisition Contractor appointment Start on site Completion                                   |
| Acquisition of<br>Home – no work<br>required | Acquisition of a previously occupied open market property that does not need work before conversion to social housing.               | Acquisition Start on site Completion                                                          |
| Off the Shelf                                | A newly built home for immediate use. GLA funding is for the acquisition of the completed home and conversion to affordable housing. | Acquisition Start on site Completion                                                          |
| Off the Shelf –<br>package deal              | A new build home that is still to be completed. GLA funding is for the acquisition of the home when                                  | Contractor appointment Detailed planning permission Acquisition                               |

| completed and conversion to | Start on site |
|-----------------------------|---------------|
| affordable housing.         | Completion    |

Click on Change if you make a mistake and need to change the processing route. Once a project is approved you cannot change the processing route.

Enter the milestone dates for your project and click 'N/A' if some don't apply to your project.

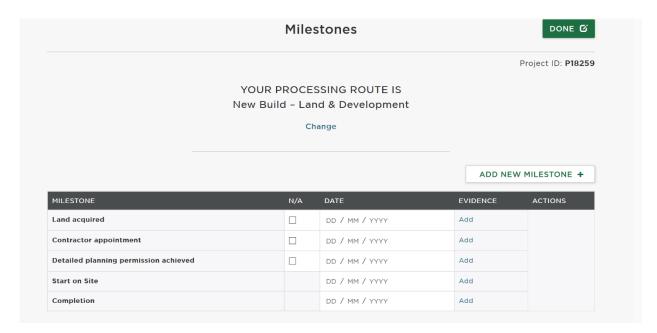

You may also add your own bespoke milestones to provide more information about your project. To do this, click on:

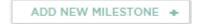

To delete an additional milestone you have added, click on the cross which will appear to the right of the screen when your mouse cursor hovers over the additional milestone.

Depending on when your project and organisation status, you may be able to amend the grant payment percentage payable against certain milestones. More detail on this is in the 'Claiming a Milestone' section below.

**Note:** it is optional for you to add evidence to support your bid. Documents are limited to 5MB maximum and we encourage screenshots of information to be uploaded rather than full documents.

## **Block 8: Development Information**

Select "Edit" and complete all parts of the block. Once complete, click on 'Done' to return to the 'Project Overview' screen.

You are required to complete this section at the bidding stage and then again before you claim the start on site milestone.

#### Note:

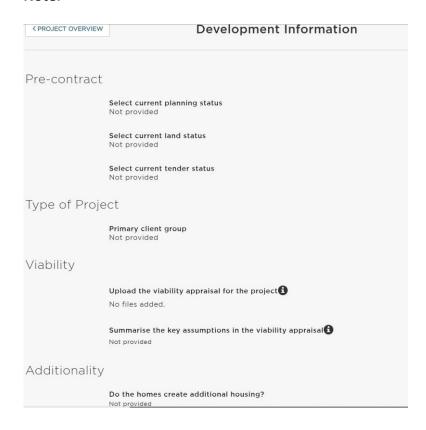

## **Block 9: Building Safety Standards**

Select "Edit" and complete all parts of the block. Once complete, click on 'Done' to return to the 'Project Overview' screen.

If you answer 'No' to any of the Building Safety Standards, it is mandatory to explain the reason why the scheme is not compliant. Please speak to your Area Manager if you need help completing this section.

### Certify that the following standards will be met:

Are any of the following types of buildings funded as part of this project? (a) Purposebuilt blocks of flats (including conversions) of any height (b) Supported and specialist accommodation

Not provided

Will all the homes be compliant with combustibility restrictions outlined in the Building Regulations 2010, regardless of their height?

Not provided

Will all the homes include access to water supplies for firefighting in accordance with the Water UK's national guidance?

Not provided

Will all the homes with in-built electrical products, such as white goods, be registered with the manufacturer, where appropriate, and will you encourage residents to register white goods with manufacturers for every product where it is possible to do so?

Not provided

Will all the homes with information about product registration, product recalls and electrical safety will be made available to residents?

Not provided

### **Block 10: Modern Methods of Construction**

Select "Edit" and complete all parts of the block. Once complete, click on 'Done' to return to the 'Project Overview' screen.

You are required to complete this section at the bidding stage and then again before you claim the practical completion milestone. A follow up question will appear once the project is approved and becomes Active.

There is a hyperlink within the question to detailed information on the MMC categories.

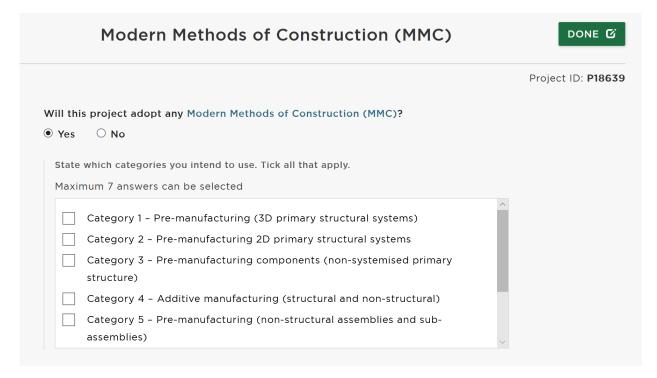

## **Submit your Project**

Once all the blocks have been completed, add a comment for the Area Manager and select "Submit project" at the bottom of the page:

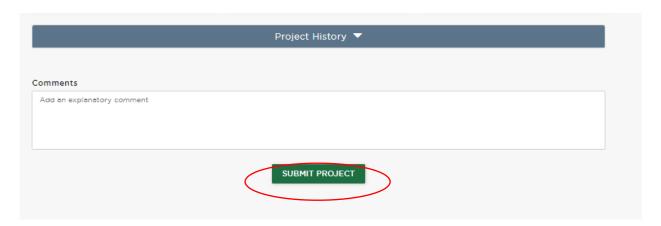

**NOTE** - please email your Area Manager once you have submitted your project so they can start the assessment.

# **Approved Projects**

Once your project has been approved you can find your projects in:

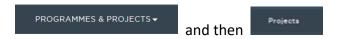

This will display the 'Projects Table' screen, which lists all your projects under each funding programme:

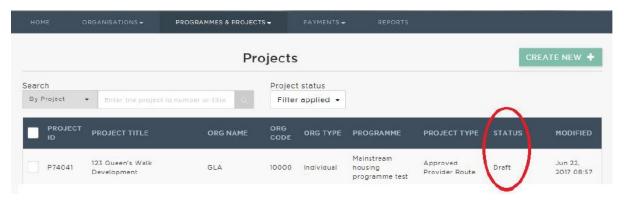

## **Project Status**

Each project record in OPS has a status, you can view this in the 'Projects Table' screen (shown above), or lick on each project to view the 'Project Overview' screen, which also displays the project status:

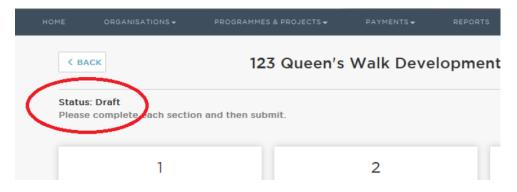

The project status will help you to identify the current status of each project and any action which may be required. This table describes each project status:

| Draft | Project has been created but not yet submitted to the GLA (and |
|-------|----------------------------------------------------------------|
| Diait | therefore cannot be assessed yet).                             |

|                                             | <b>NOTE</b> – providers can only create and submit projects for programmes marked as open for bidding by the GLA.                                                                                                    |
|---------------------------------------------|----------------------------------------------------------------------------------------------------|
| Submitted                                   | All required fields in the project record have been completed and the project has been submitted to the GLA for assessment.  Providers cannot edit the project once submitted. If changes are required, the GLA must first return the project to the provider.                                                                                                    |
| Assess                                      | The GLA has marked the project as under assessment. No changes can be made to the project while in this state unless the GLA returns the project to the provider.                                                                                                    |
| Returned                                    | The GLA has returned the project to the provider to make changes (the Area Manager will usually include information during the return which can be viewed in the 'project history'). The provider can update the project record once it is returned. Once resubmitted, the project will automatically go back to 'Assess' or 'Active: Approval Requested' if it is already active.                                                                                                    |
| Active                                      | The project has been approved by the GLA and it is now a live allocation.                                                                                                    |
| Active:<br>Unapproved<br>Changes            | The provider has edited an approved project but the changes have not yet been submitted to the GLA for approval.                                                                                                    |
| Active: Approval<br>Requested               | The provider has edited an approved project and submitted the project to the GLA for approval.                                                                                                    |
| Active: Payment<br>Authorisation<br>Pending | A GLA Area Manager or Senior Area Manager has requested payment authorisation for an amended project in which a payment milestone has been claimed. This means a payment record is awaiting authorisation by a Senior Area Manager. Once the payment record is authorised, all changes to the project will also be approved and the status will return to 'Active'. If the pending payment is rejected by the Senior Area Manager, the project status will revert to 'Active: Approval Requested'. The Area Manager will then return the project to the provider to make the appropriate changes or to cancel the claims. |
| Active: Abandon<br>Pending                  | The provider has requested to abandon the project and the GLA is reviewing this request.                                                                                                    |
| Active: No Changes                          | The project is active and there are currently no changes awaiting approval.                                                                                                    |
| Closed: Abandoned                           | The provider has abandoned the project. Where the GLA has approved a project (i.e. and the project becomes 'active'), the GLA must approve requests from providers to abandon the project. Where projects are not yet approved (i.e. the project has a 'draft' or 'returned' status), providers can abandon the project without approval from the GLA.                                                                                                    |

| Closed: Completed | The project is complete: all milestone payments have been claimed; all outputs have been delivered; and all required project information has been entered and approved. |
|-------------------|----------------------------------------------------------------------------------------------------|
| Closed: Rejected  | Following its assessment, the GLA has rejected the project that a provider submitted to it.                                                                             |

You can view the history of a project which includes the dates and times of changes to a project's status, by clicking to expand:

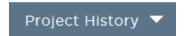

This is located towards the bottom of the 'Project Overview' screen.

## **Making Changes to a Project**

From the 'Projects Table' screen, click on a project to make changes to it and then click on the relevant block(s). Click on within each block to make the change and then click

When you make changes to a block, the block will appear as UNAPPROVED • until the change is submitted to and approved by the GLA.

Enter a comment to explain the changes you have made and to justify why they should be approved in the comments box.

Remember to click on once all your project changes are complete.

# **Claiming a Milestone**

To claim a payment, go to the Milestones block via the relevant project & click 'Edit'. The project milestones will be listed with the corresponding claim status. Your milestone date must have passed for the status 'Actual' before you will have the option to 'Claim' it.

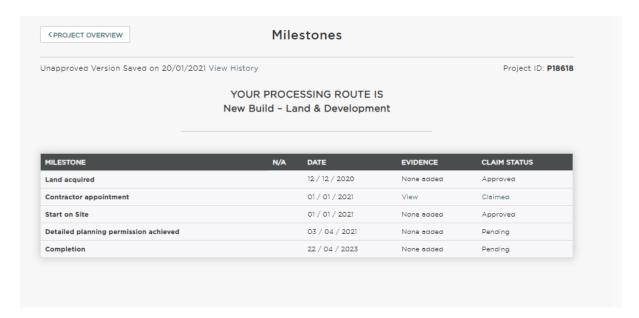

## **Drawdown grant allocations**

Depending on your project and organisation status, you may be able to amend the grant payment percentage payable against certain milestones, for this programme it is set as 70% at start on site and 30% at completion.

These payment proportions may be varied on some projects, subject to GLA agreement.

#### Capital payments only:

Before the following capital grant claim stages please review and update the information in the following blocks:

|                                 | Building Safety Standards                   |  |
|---------------------------------|---------------------------------------------|--|
| Before 'land acquisition' claim | <ul> <li>Development Information</li> </ul> |  |
| before failu acquisition claim  | Estate Regeneration                         |  |
|                                 | Unit Details                                |  |
|                                 | Development Information                     |  |
| Before 'start on site' claim    | Estate Regeneration                         |  |
|                                 | Unit Details                                |  |
| Refere (completion/ plains      | • MMC                                       |  |
| Before 'completion' claim       | Unit Details                                |  |

#### Milestone Evidence

It is optional for you to upload evidence to support your claims, but it remains that a project documentation file is required for Compliance Audit purposes. Documents are limited to 5MB maximum and we encourage screenshots of information to be uploaded rather than full documents.

A detailed list of the type of evidence required for audit purposes can be found in the GLA's Capital Funding Guide – Compliance Audit section.

Once you have claimed the milestone click

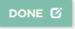

Before you 'request approval' you can cancel a claim if required. If you have already requested approval and wish to amend your claim, you should speak to your GLA contact for the project to be returned to you. You will not be able to cancel or amend a claim once it has been authorised by the GLA.

Enter a comment to explain the changes you have made and to justify why they should be approved in the comments box.

Then click on at the bottom of all the blocks once all your project changes are complete.

The block will appear as UNAPPROVED • until the change is submitted to and approved by the GLA.

**Note:** All milestones must be claimed through the lifetime of the project at the point at which they are reached, regardless of whether there is a grant payment associated with it.

## **Pending Payments**

After requesting approval, the GLA has a two-stage approval process for payments. Once the first stage has been approved, you will be able to view the pending payments in the 'Payments' screen.

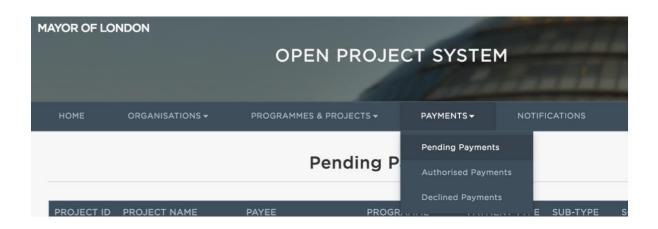

## **Authorised Payments**

Once your payment has been authorised by the GLA, you will see the project details the Authorise Payments section.

If you have only claimed non-monetary milestones, you will not see anything listed in pending or authorised.